## **2024 Seniors: HSBP Directions**

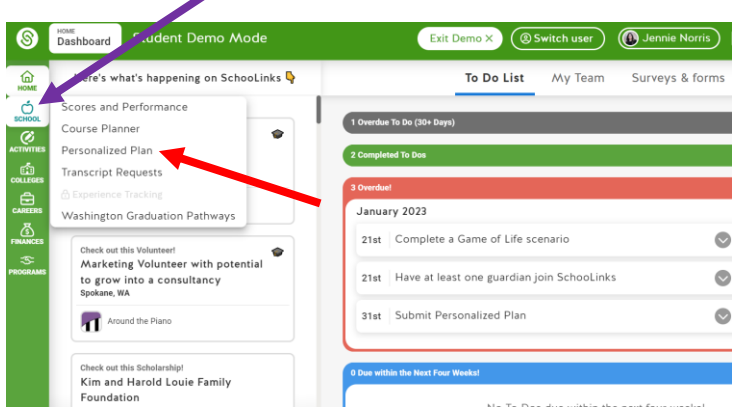

Step 1: Log into Schoolinks through Clever.

Step 2: Once you are in Schoolinks, click on the Apple Logo titled "School" on the lefthand side of your screen **(purple arrow)**

Step 3: Click on "Personalized Plan" **(red arrow)**

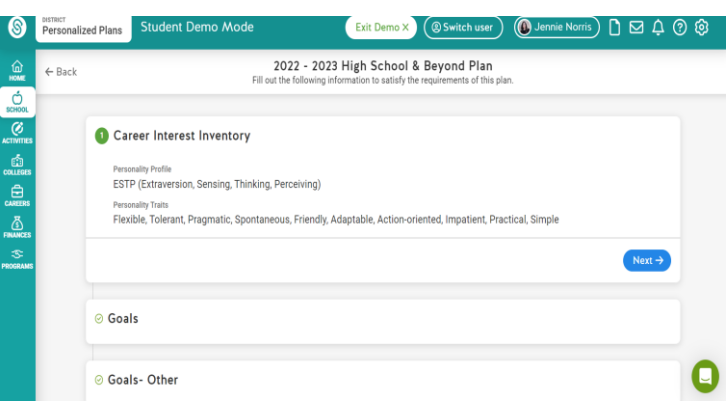

Step 5: Most of you have already completed the "Career Interest Inventory."

- If you HAVE NOT completed this survey  $-$ Schoolinks will automatically prompt, you to complete the survey. Once you have completed the survey, continue by selecting NEXT.
- If you HAVE completed the survey, your screen will look like the picture above. Continue by selecting NEXT.

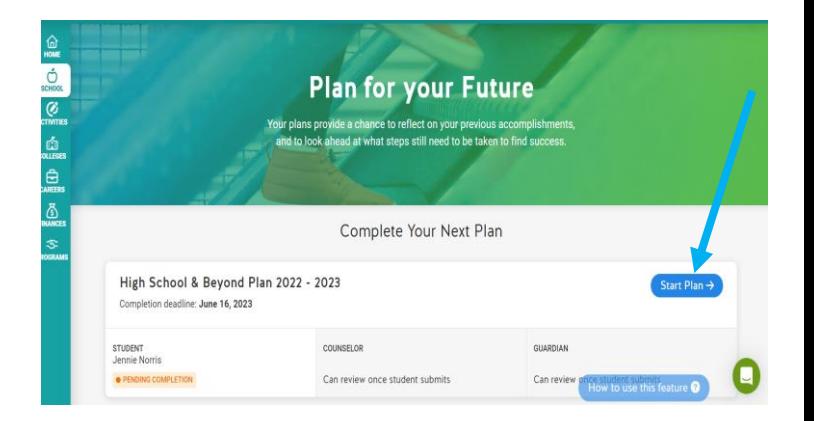

Step 4: After you have completed step 3, your screen will look like the above picture. Select "Start Plan" **(blue arrow)**

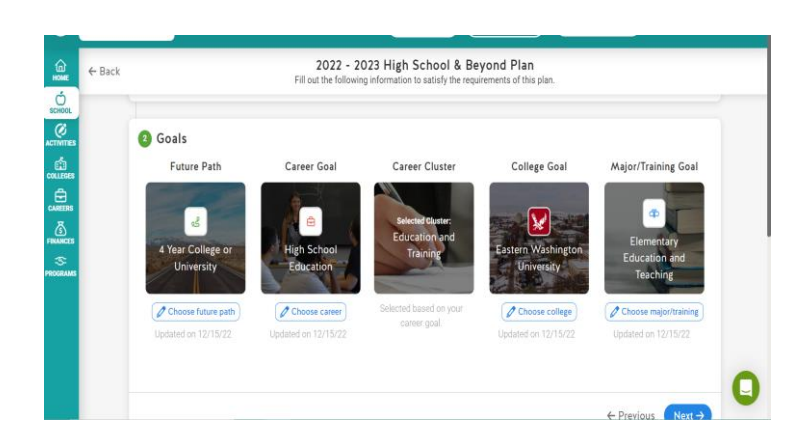

Step 6: Make sure the Goals section of your plan matches your plan for next year. If they do not match, CHANGE THEM  $\odot$  Once you have completed this step, continue by selecting NEXT.

## **HSBP: Uploading Resume Instructions**

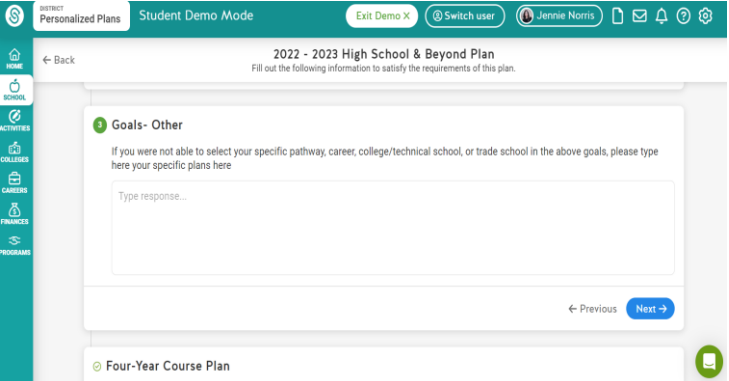

Step 7: Follow the given directions on your screen (which should look exactly like the picture above). If you were able to input your exact plan into step 6, then this step is not necessary to complete. Continue by selecting NEXT.

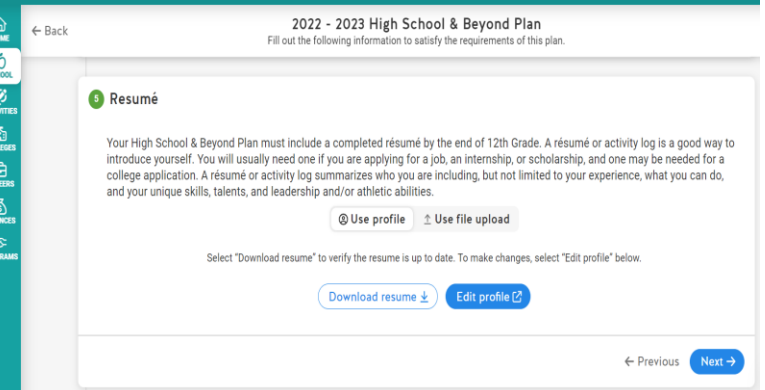

Step 9: Continue by selecting NEXT. A resume is required, however, we are using Teams for students to upload their resumes **(SEE STEP 13)**

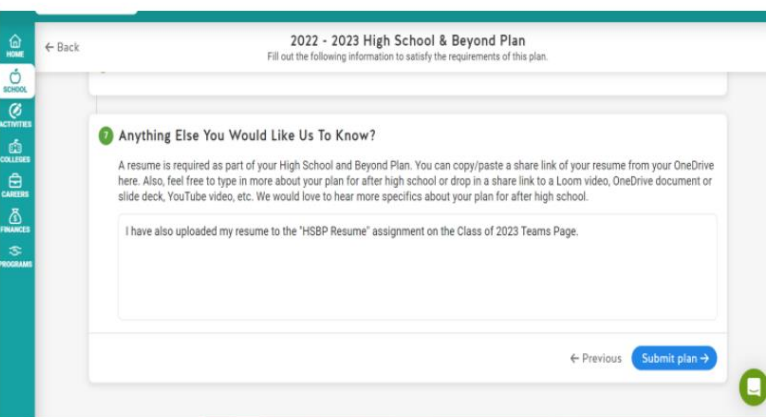

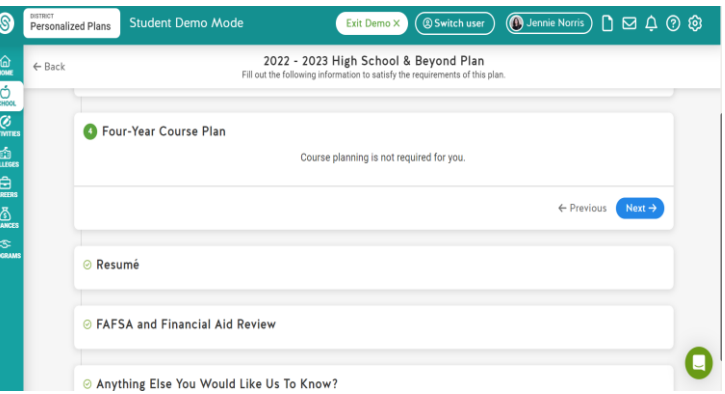

Step 8: This may or may not be necessary for you. Follow the given directions or continue by selecting NEXT.

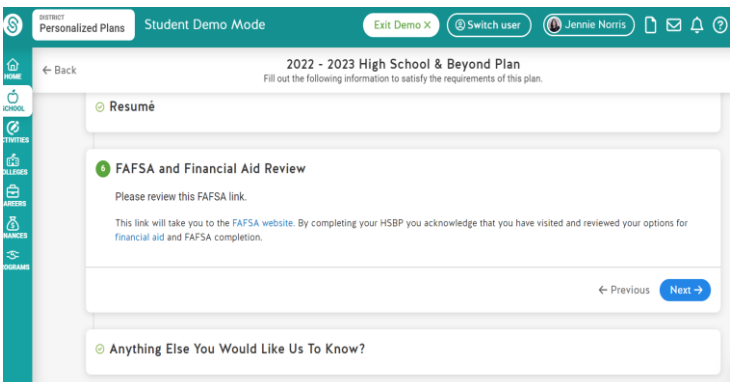

Step 10: This step is not required for your High School and Beyond Plan. Continue by selecting NEXT.

Step 11: Type the following message in the box "I have also uploaded my resume to the "HSBP Resume" assignment on the Class of 2023 Teams Page.

Step 12: Click Submit & sign your name

Step 13: Go to Teams and upload your resume to the **HSBP Resume assignment on the Class of 2023 Teams page or email Resume to aaliyaha@spokaneschools.org**

## **HSBP: Uploading Resume Instructions**

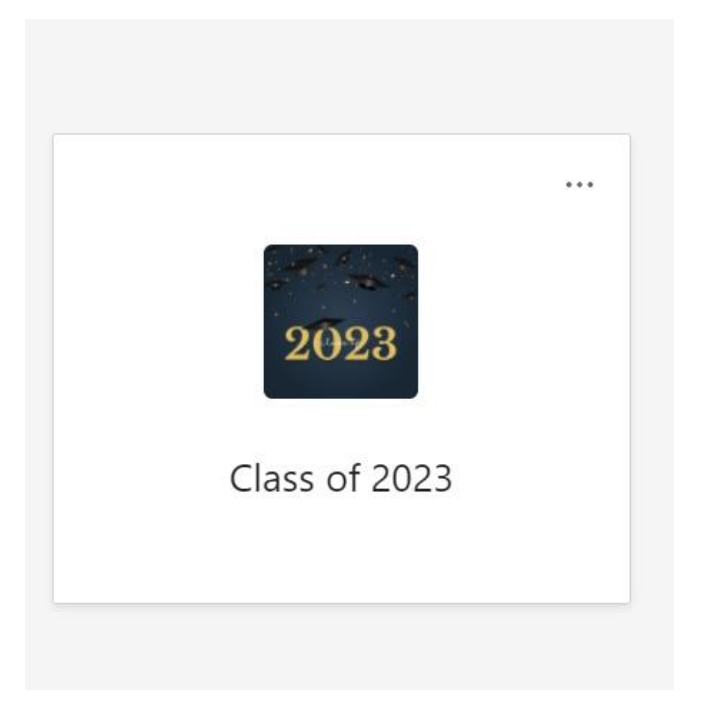